## 使用主機升級實用程式進行M.2韌體升級

## 目錄

簡介 背景資訊 解決方法/步驟 驗證 VMware ESXi Hyper-V 疑難排解

## 簡介

本文檔介紹當啟用統一計算系統管理器(UCSM)上的M.2驅動器韌體停滯時,如何執行M.2驅動器韌 體升級。當從HX Connect執行UCS和Hyperflex(HX)組合升級時,會出現此問題;只有在運行韌體 的M.2驅動器為D0MU049且已升級為韌體D0MH072的情況下,才會出現此問題。

## 背景資訊

按照以下解決方法,可以將M.2驅動器韌體從D0MU049升級到D0MU054的中間版本,您可以從那 裡執行到D0MH072的升級。此問題特定於韌體,適用於所有群集型別。

附註:將升級活動作為滾動升級一次執行一個節點。確保群集始終處於正常狀態。

#### UCS伺服器韌體套件 M.2驅動器防火牆

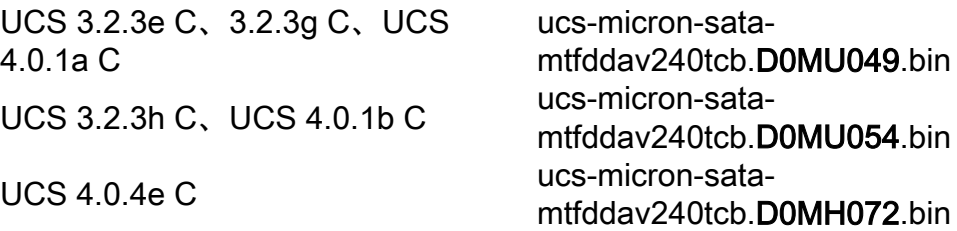

有關此軟體包資訊的任何更改,請參閱發行軟體包資訊。

## 解決方法/步驟

步驟1. 驗證M.2驅動器是否運行受影響的韌體。導覽至UCSM > Equipment > Rack-Mounts > Servers > Server < ID > , 如下圖所示。

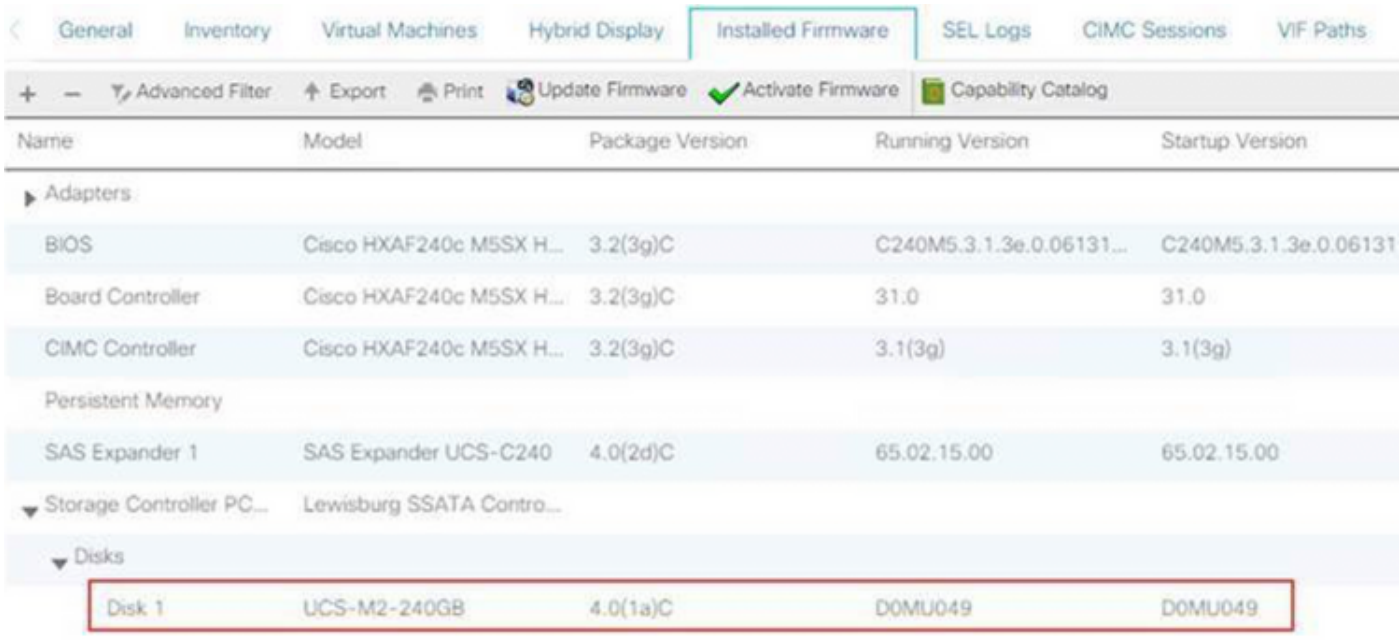

您需要先將M.2驅動器上的韌體從D0MU049升級到D0MU054,然後再將HX節點升級到4.0.4e C捆 綁包。

步驟2.在載入HUU之前,確保Service-Profile的主機韌體策略設定為「Not Set」。此步驟對於避免 服務配置檔案與實際硬體之間的衝突非常重要。

如果將Host-Firmware-Policy設定為「Not Set」失敗,將導致系統按照應用的主機韌體策略將驅動 器再次降級到D0MU049版,如下圖所示。

### Properties for: HyperFlex-m5

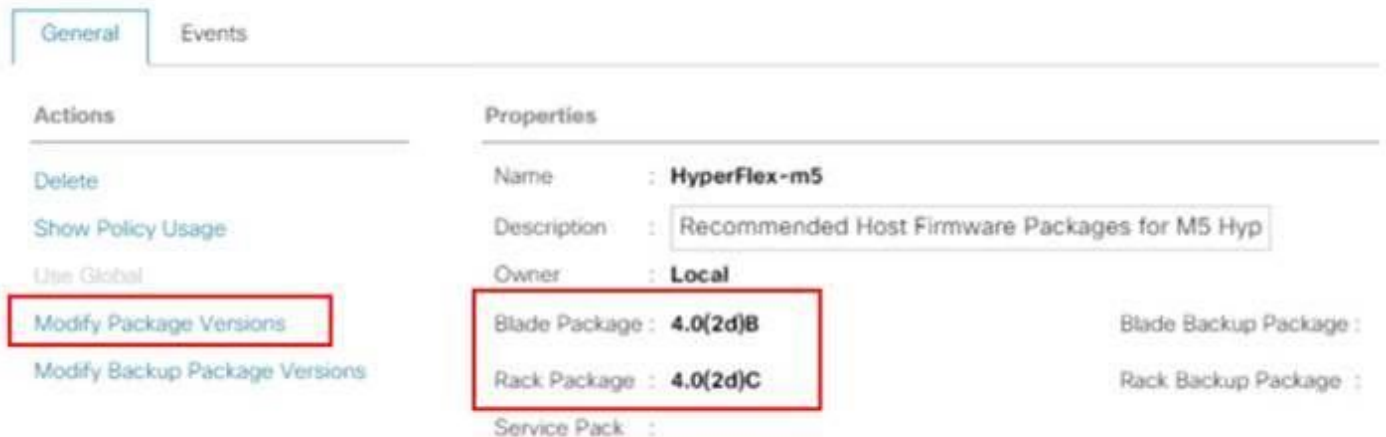

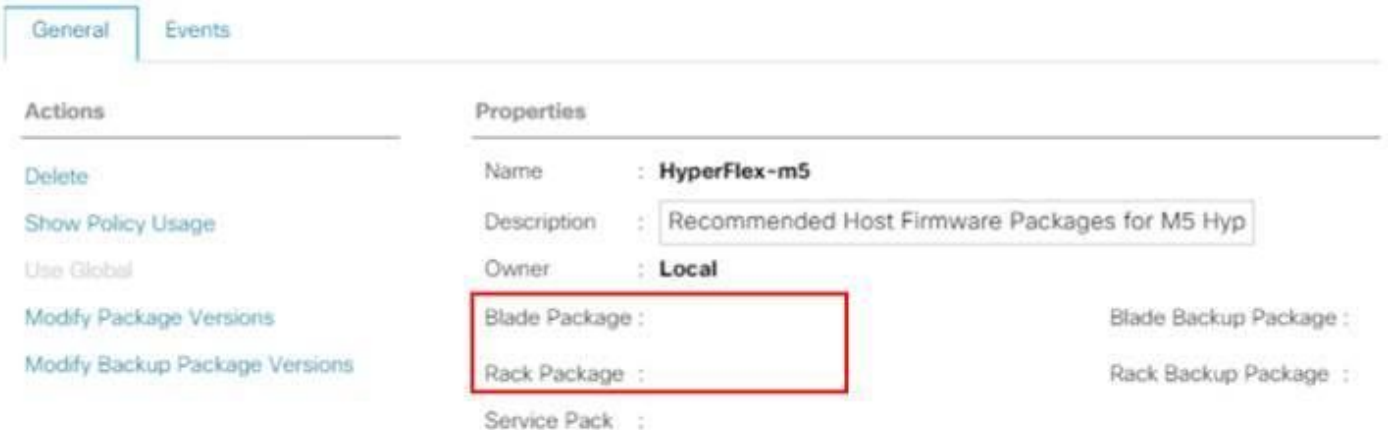

步驟3.下載對應於HX系列的C系列平台的4.0.2d HUU。在本示例中,使用HUU for HXAF240c M5SX - ucs-c240m5-huu-4.0.2d.iso。

從此處下載[ISO。](https://software.cisco.com/download/home/286318800/type/283850974/release/4.0(2d)?i=!pp)

步驟4.開啟要升級M.2韌體的伺服器上的鍵盤/影片/滑鼠(KVM),並通過虛擬媒體對映HUU。

如圖所示啟用虛擬媒體。

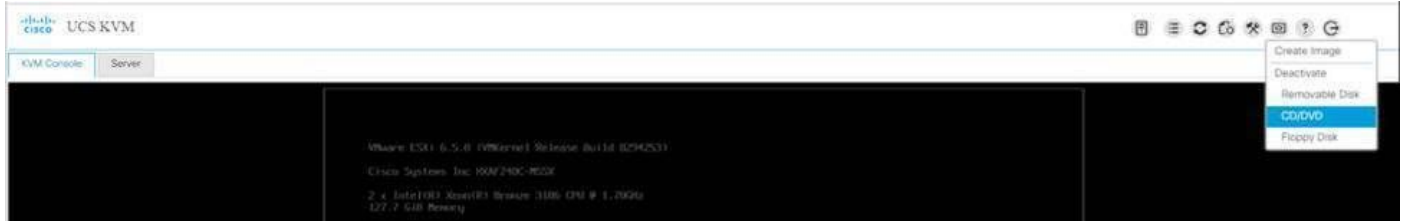

#### 選擇HUU並按一下對映驅動器。

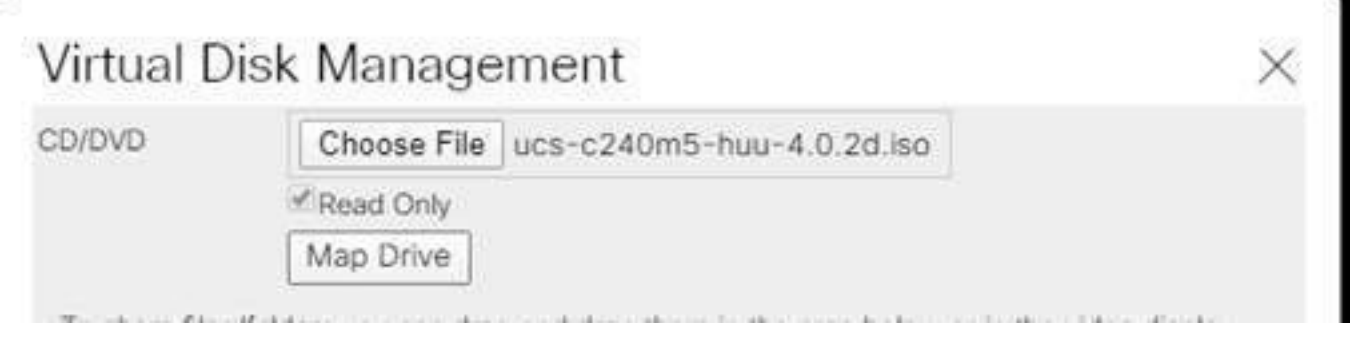

步驟5.手動重新啟動伺服器並導航到引導選單。在BIOS螢幕上按F6。

# aliah **CISCO**

Copyright (C) 2017 Cisco Systems, Inc.

Press <F2> BIOS Setup : <F6> Boot Menu : <F7> Diagnostics Press <F8> CIMC Setup : <F12> Network Boot Bios Version : C240M5.3.1.3e.0.0613181139 Platform ID : C240MS

Processor(s) Intel(R) Xean(R) Branze 3106 CPU 0 1.70GHz Total Memory = 128 GB Effective Memory = 128 GB Memory Operating Speed 2133 Mhz

Cisco IMC IPv4 Address : 0.0.0.0 Cisco IMC MAC Address : 70:0F:6A:3B:0F:9C

Entering Boot Menu ...

#### Please select boot device:

Cisco vKVM-Mapped vDVD1.24 M.2-SLOT-1: Mircon\_5100\_MTFDDAV UEFI: Built-in EFI Shell Enter Setup

↑ and ↓ to move selection ENTER to select boot device ESC to boot using defaults

步驟6.選擇Cisco vKVM對映的vDVD選項。您應該開始看到HUU載入。

KW Conce Serve

ISOLINUX 3.86 0x58d0099c ETCD Copyright (C) 1994-2010 H. Peter Anvin et al 

#### 步驟7.成功載入HUU後,您需要確認終端使用者許可協定。

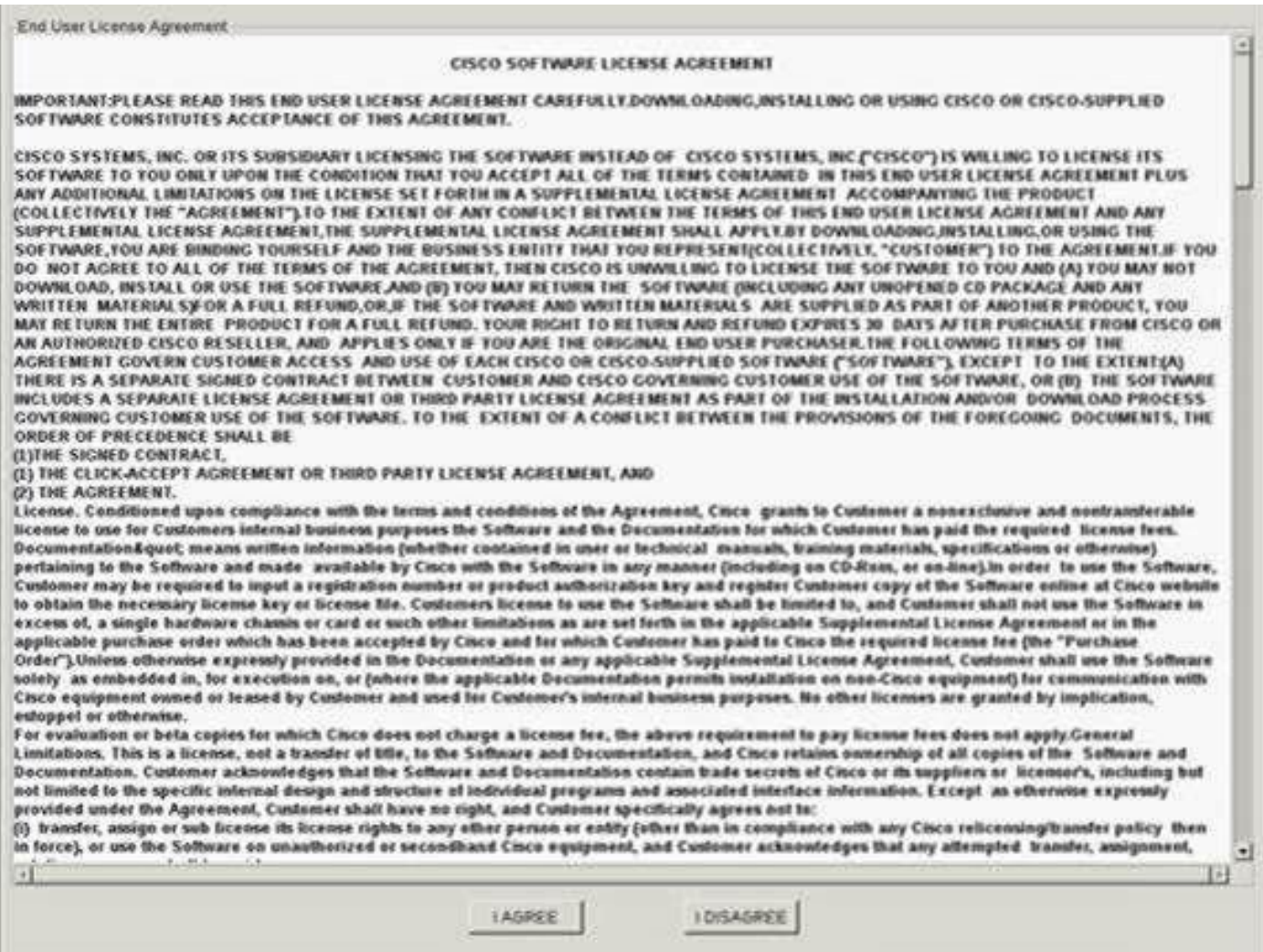

步驟8.服務器將發現所有元件,完成後,您應該可以看到所有元件。

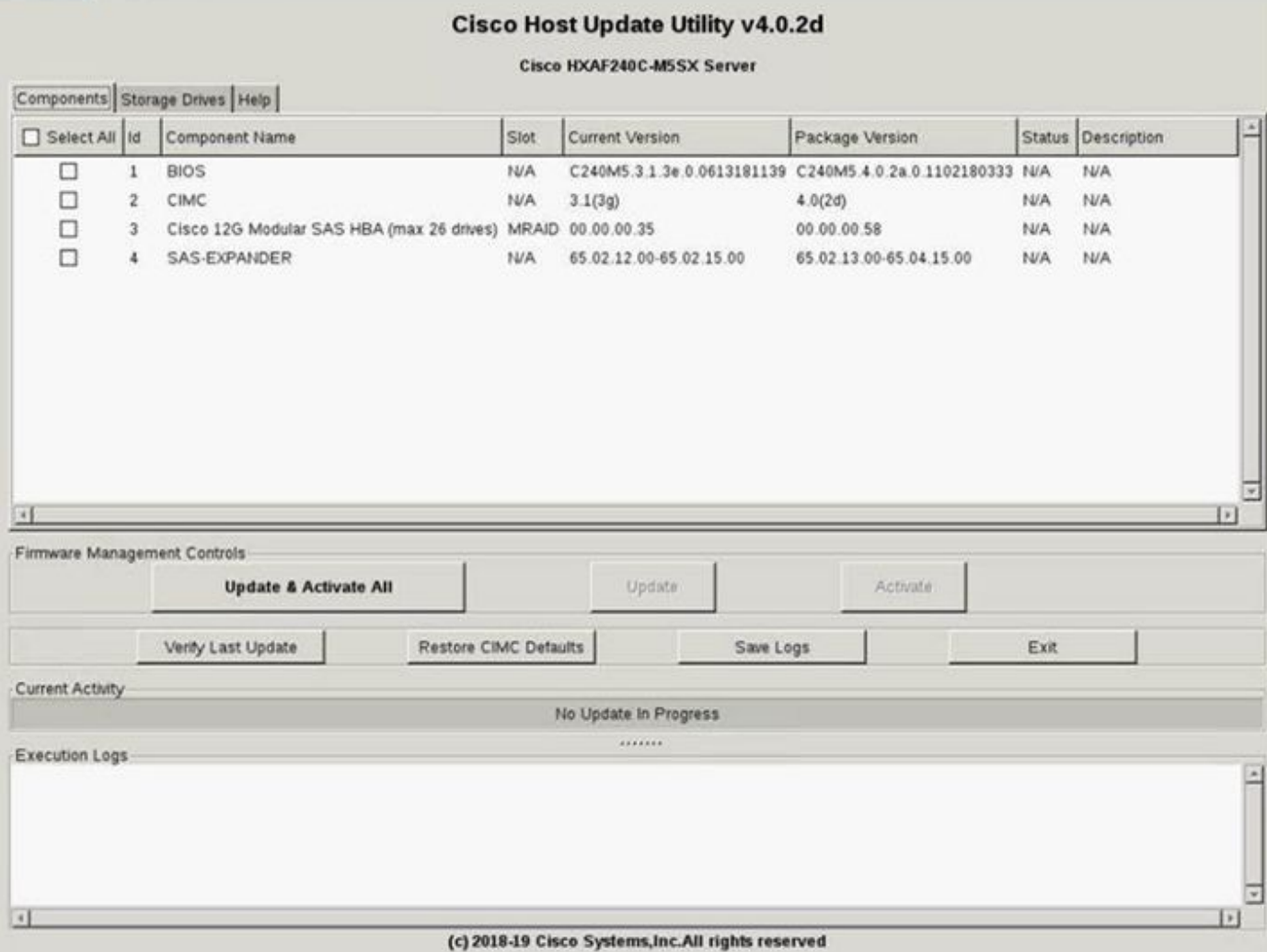

#### 請勿選擇Update & Activate All。始終建議僅使用主機韌體策略來升級整合伺服器。

## 在 **儲存驅動器** 頁籤,選擇此處突出顯示的M.2驅動器,然後按一下 **更新** 按鈕。

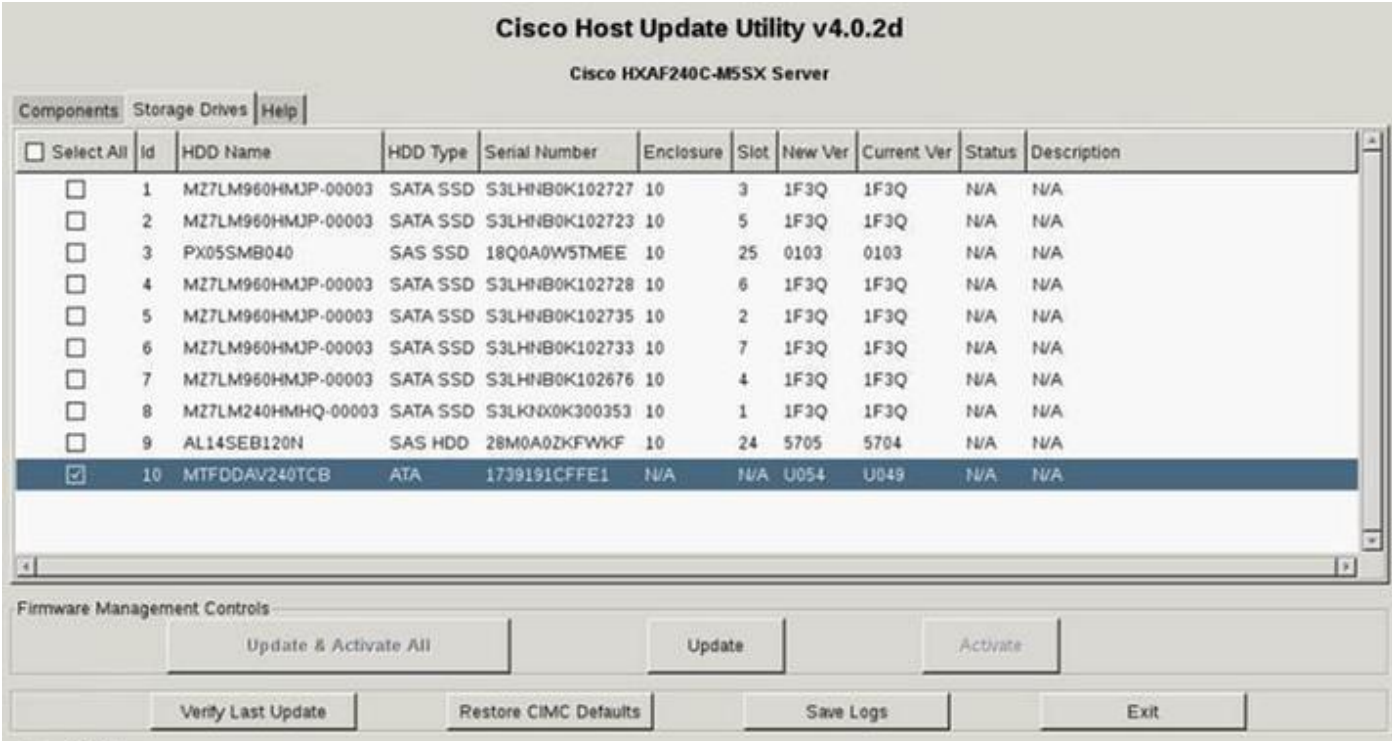

Current Activity

### 接受確認消息並繼續更新。完成後,系統將開始更新過程。

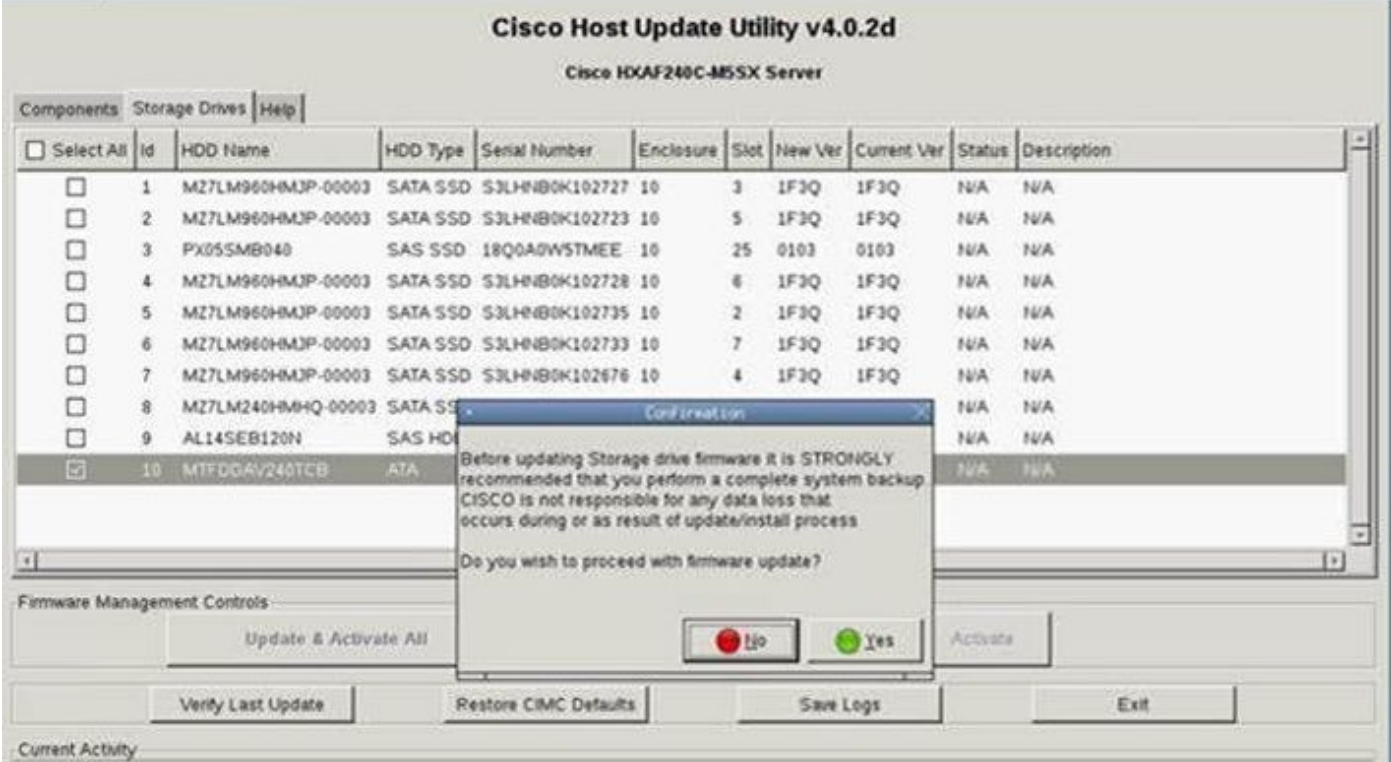

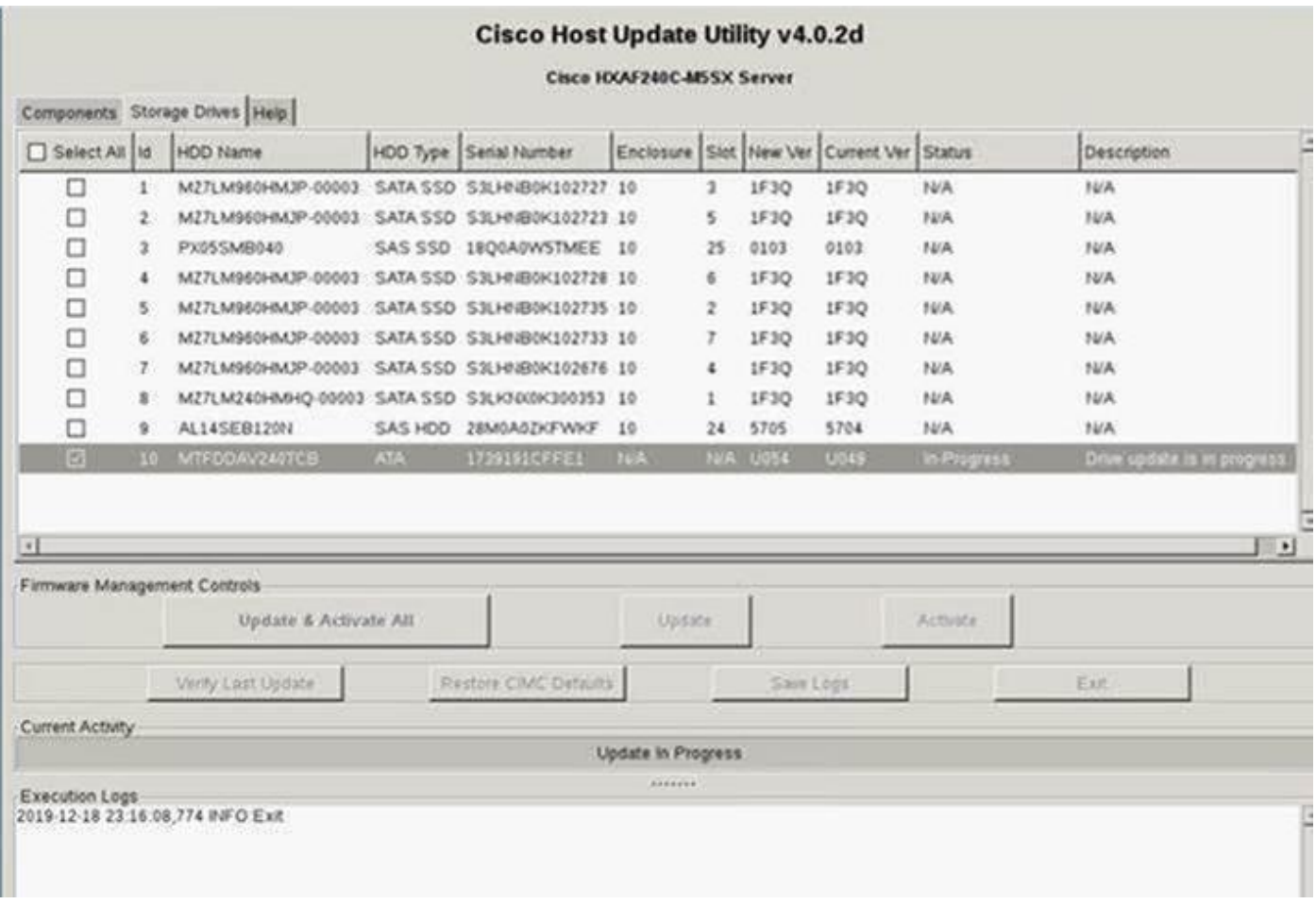

步驟9.選擇M.2驅動器並按一下**Activate(**啟用)。**按一下「Yes**」以繼續啟用過程,如下圖所示。

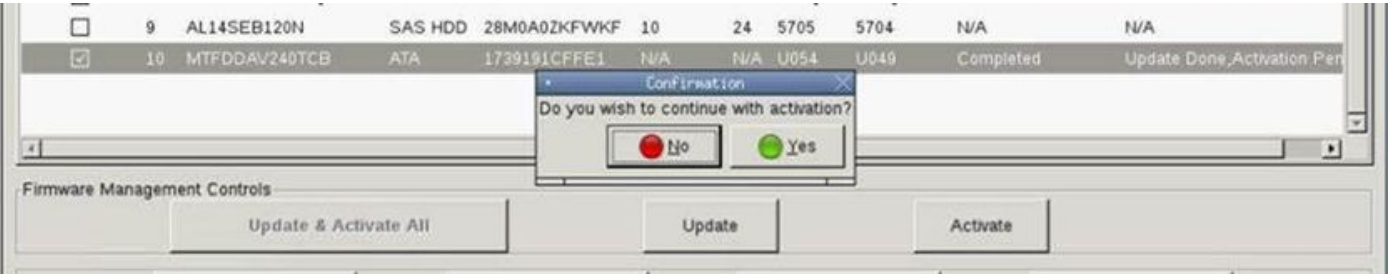

#### 系統將報告成功的更新過程,如下圖所示。

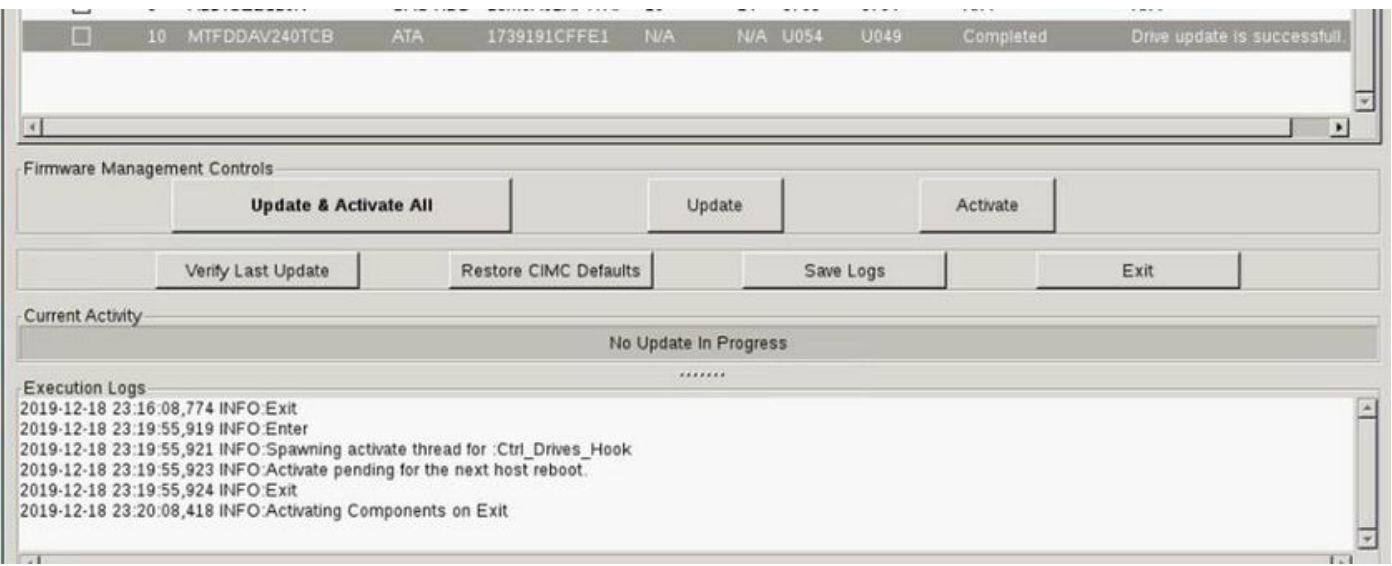

步驟10.選擇Exit以啟用M.2驅動器上的新韌體。系統應自動重新載入。從KVM會話取消對映HUU。 系統應成功引導至作業系統。

即使M.2驅動器上的韌體已使用HUU升級,UCSM對此更改沒有任何可視性。因此,UCSM將繼續 報告D0MU049。

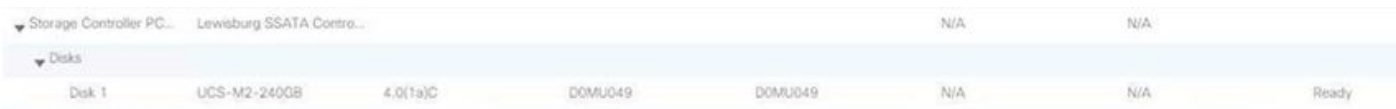

## 驗證

使用本節內容,確認您的組態是否正常運作。

#### VMware ESXi

在ESXi上運行命令esxcli storage core device list,並確認驅動器的韌體版本。

[root@hx-01-esxi-01:~] esxcli storage core device list

t10.ATA\_\_\_\_\_Micron\_5100\_MTFDDAV240TCB\_\_\_\_\_\_\_\_\_\_\_\_\_\_\_\_\_\_\_\_\_\_\_\_MSA23010YAS Display Name: Local ATA Disk (t10.ATA\_\_\_\_\_Micron\_5100\_MTFDDAV240TCB\_\_\_\_\_\_\_\_\_\_\_\_\_\_\_\_\_\_\_\_\_\_\_\_MSA23010YAS) Has Settable Display Name: true Size: 228936 Device Type: Direct-Access Multipath Plugin: NMP

Devfs Path: /vmfs/devices/disks/t10.ATA\_\_\_\_\_Micron\_5100\_MTFDDAV240TCB\_\_\_\_\_\_\_\_\_\_\_\_\_\_\_\_\_\_\_\_\_\_\_\_MSA23010YAS Vendor: ATA Model: Micron\_5100\_MTFD **Revision: U054 <--- firmware version** 或者,按如下所示檢查dmesg:

[root@JCLPPESXi01:/vmfs/volumes/049b1811-a0767ff4] **dmesg | grep -i ATA-10** 2020-01-16T17:36:22.945Z cpu2:33483)<6>ata1.00: ATA-10: Mircon\_5100\_MTFDDAV240TCB, D0MU054, max UDMA/133 [root@JCLPPESXi01:/vmfs/volumes/049b1811-a0767ff4]

#### Hyper-V

PS C:\Users\Administrator.HX11HV> Get-PhysicalDisk | Get-StorageFirmwareInformation : MSFT\_PhysicalDisk (ObjectId = "{1}\\RCH-HX-11-WFC\root/Microsoft/Windo...) PhysicalDisk  $: True$ SupportsUpdate<br>NumberOfSlots<br>ActiveSlotNumber  $\pm 1$ Nummervrsions<br>
ActiveSlotNumber : 0<br>
SlotNumber : {0}<br>
IsSlotWritable : {True}<br>
FirmwareVersionInSlot : {DOMU054} PS C:\Users\Administrator.HX11HV> \_

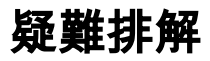

目前尚無適用於此組態的具體疑難排解資訊。